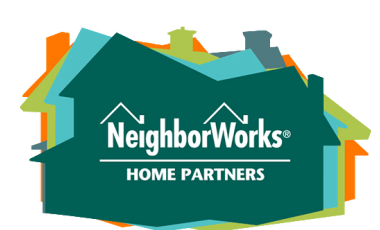

## How to Register for Home Stretch

Buying a home is one of the biggest purchases most people make in their lifetimes! It makes sense to be prepared. Home Stretch homebuyer education workshops are a great way to learn about the steps involved in buying a home. You'll hear from experts who are involved in each step of the transaction, and you'll have a chance to ask questions and get answers. People who take Home Stretch say that it helps them to feel more confident and have a better experience buying a home.

## How to Register:

- Log in to our Compass portal. Go to https://nwhomepartners.org/login/ and click "Returning User Login." Enter your username (email) and password. (if you need to create an account, please see page 2 of this document.) 1.
- Click on "training center" at the top of the screen. 2.
- Scroll down to find available workshop dates. Click on the green "schedule" button for the class you wish to take. 3.
- A window will pop up for payment. Enter your credit or debit card number, with expiration date and 3-digit code, and then click "Pay" to complete your selection. 4.

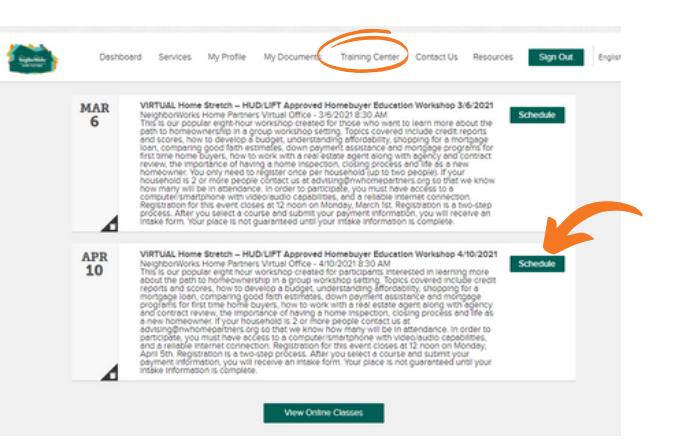

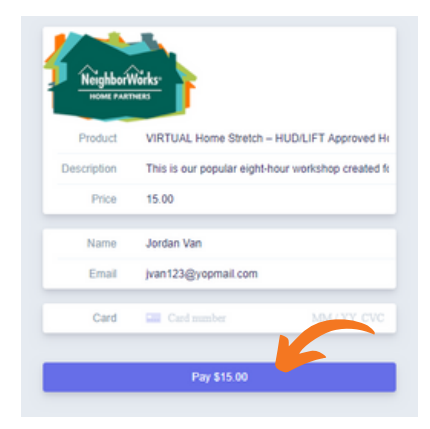

Once your payment is complete, your place in the class is reserved.

There are two more steps to complete to guarantee your spot.

You will receive an email with additional information on the steps to complete your registration.

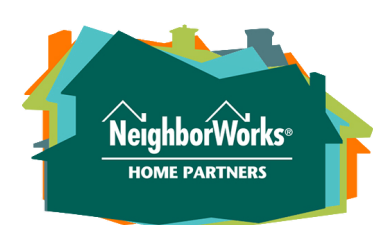

## Creating a Compass Account

Your Compass account allows you to sign up for services and manage your documents when it's convenient for you. There are also tools that will help you learn more about your homebuyer readiness. To create an account, you will need to have an email address.

## How to Get Started:

- Go to https://nwhomepartners.org/login/ and click "Start an account." 1.
- 2. Click on "Buy" and then check the box next to "I am interested in taking an 8-hour homebuyer education class." (You may also select other services at this time.)
- Select the primary area where you are interested in purchasing a home. (You can also add other areas if you wish.) 3.
- Check "I consent to receive documents electronically." 4.

Click "Save."

5.

6.

**Create Your Free Account** Tell us more about what services you're interested in For us to help you, we need to know which of the services that we offer that you would like to know more<br>about. Please read the descriptions of the programs and services we offer below, and then select the ones<br>you're inte

Tell us more about what services you're interested in For us to help you, we need to know which of the services that we offer that you would like to know mor<br>about. Please read the descriptions of the programs and services we offer below, and then select the ones<br>you're inter

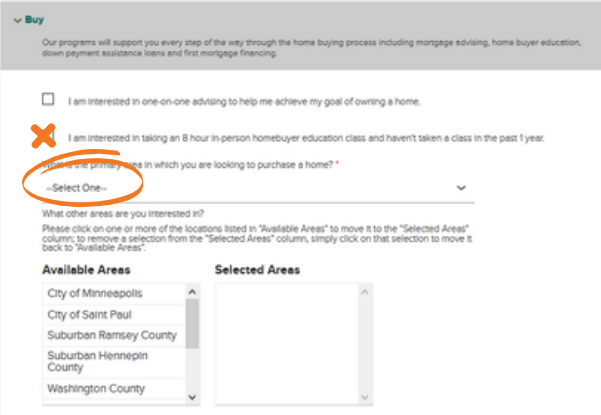

click "Create Account."

On the next screen, enter your name, email address, and phone number and

- 7. Check your email and click on the link that says, "Confirm Your Account."
- 8. When you confirm, you'll be prompted to create a password. When your password is created, you'll be logged in and can continue.